# **Lexmark C750 Rimozione degli inceppamenti**

Quando si verifica un inceppamento della carta, la stampante si arresta e viene visualizzato il messaggio **2xx Incep. carta** e un messaggio che indica di rimuovere il supporto inceppato del percorso carta

#### **Rimozione degli inceppamenti dal percorso carta**

 **1** Se si utilizza l'alimentatore multiuso, sbloccare le leve che si trovano su ciascun lato dell'alimentatore per aprirlo.

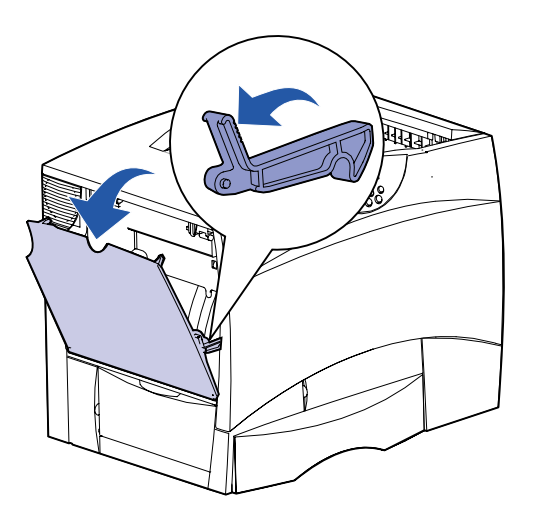

 **2** Rimuovere gli eventuali inceppamenti e riportare l'alimentatore nella posizione di funzionamento.

 **3** Aprire lo sportello di accesso a sinistra. Tenere abbassata la leva mentre si rimuovono gli inceppamenti.

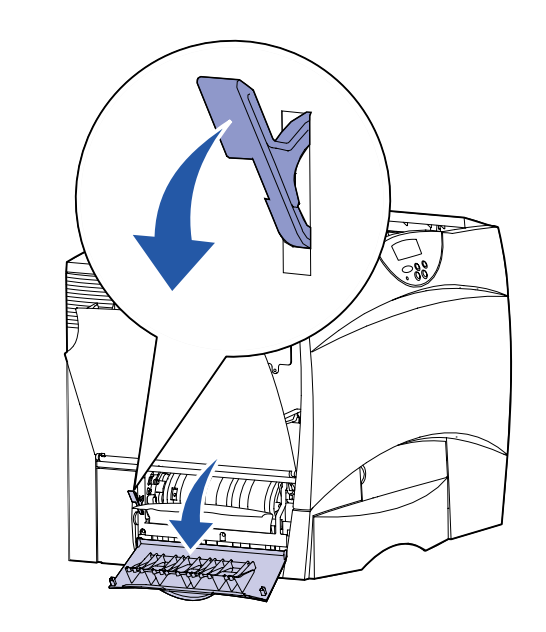

- **9** Aprire lo sportello di accesso anteriore.
- **10** Abbassare la leva nell'angolo superiore sinistro. Rimuovere gli inceppamenti nei rulli sotto l'unità di trasferimento dell'immagine.

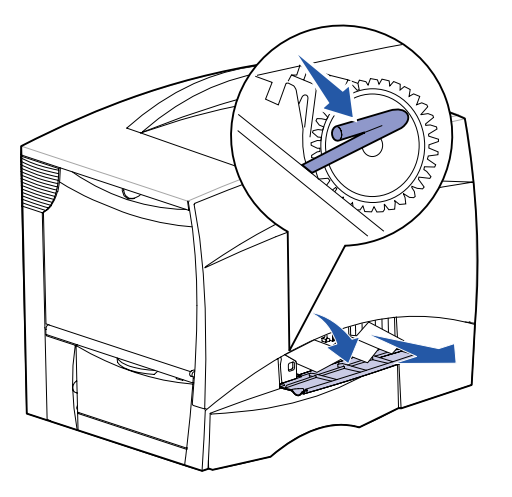

- **4** Chiudere lo sportello.
- **5** Aprire lo sportello di accesso del cassetto da 500 fogli e tenerlo abbassato mentre si rimuovono gli inceppamenti.

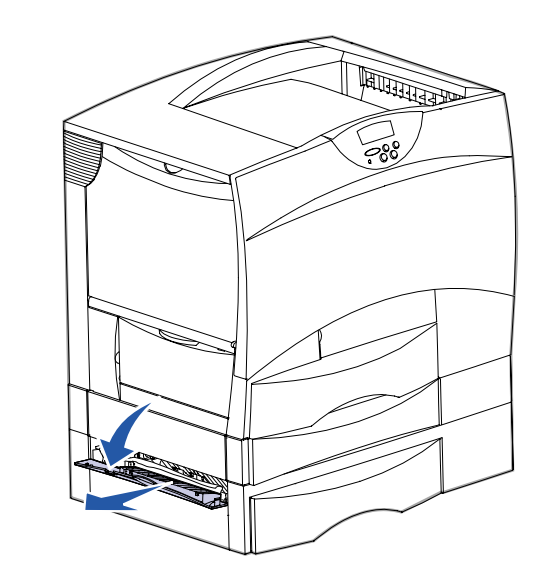

- **Nota:** Verificare che tutta la risma di carta sia caricata e inserita correttamente nel cassetto.
- **6** Chiudere lo sportello.
- **7** Aprire lo sportello di accesso del cassetto da 2000 fogli. Rimuovere dai rulli la carta inceppata tirandola verso il basso.

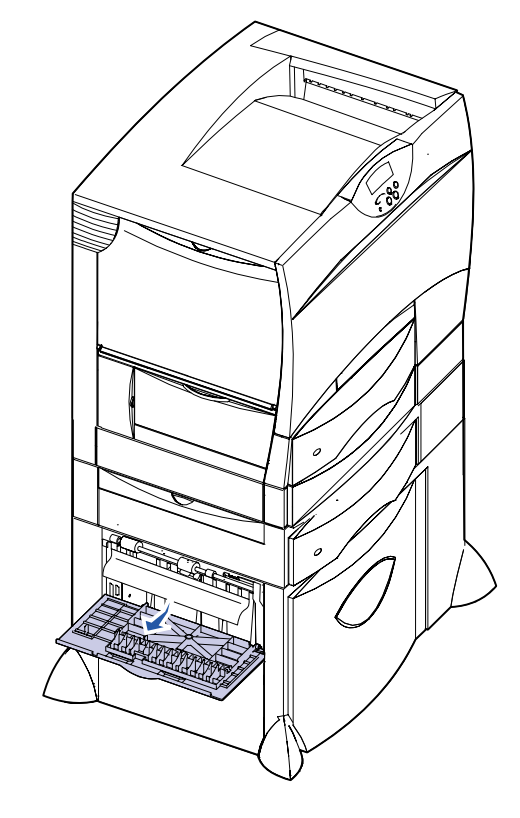

**<sup>8</sup>** Chiudere lo sportello.

 **11** Aprire il vassoio 1. Rimuovere gli eventuali inceppamenti.

**Nota:** Accertarsi che la carta sia ben inserita nel vassoio.

- **12** Chiudere il vassoio 1.
- **13** Estrarre completamente il meccanismo fronte/retro. Controllare l'interno e rimuovere la carta bloccata nei rulli.

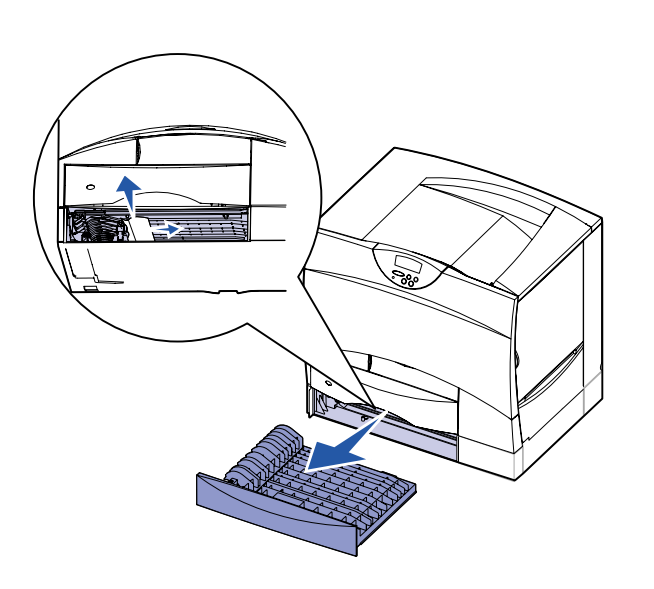

- **14** Reinstallare il meccanismo fronte/retro nella stampante.
- **15** Aprire i vassoi da 2 a 4 (da 500 fogli) e rimuovere gli inceppamenti.

**Nota:** Accertarsi che la carta sia ben inserita nel vassoio.

- **16** Chiudere i vassoi da 2 a 4.
- **17** Aprire il cassetto da 2000 fogli.

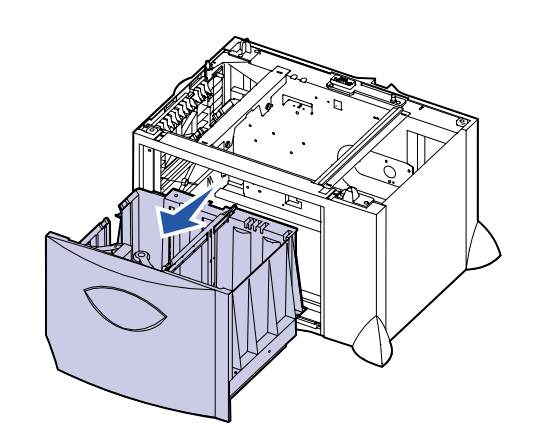

- **18** Rimuovere gli eventuali inceppamenti, quindi chiudere il cassetto.
- **19** Aprire lo sportello di accesso superiore destro.

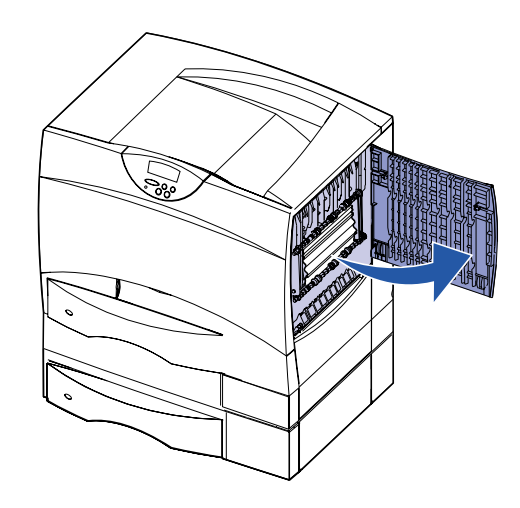

 **20** Rimuovere gli eventuali inceppamenti dai rulli, quindi chiudere lo sportello.

 **21** Aprire lo sportello di accesso inferiore destro.

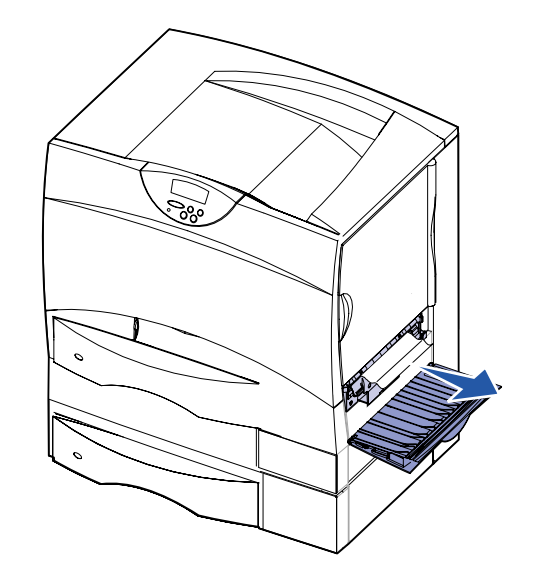

 **22** Rimuovere gli eventuali inceppamenti, quindi chiudere lo

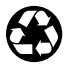

E.C. 2B0151 **Codice 10B2633** 

sportello.

© Copyright 2001 Lexmark International, Inc. Tutti i diritti riservati. Stampato negli Stati Uniti Stampato su carta riciclata. 8/01

#### **23** Rimuovere il vassoio fronte/retro.

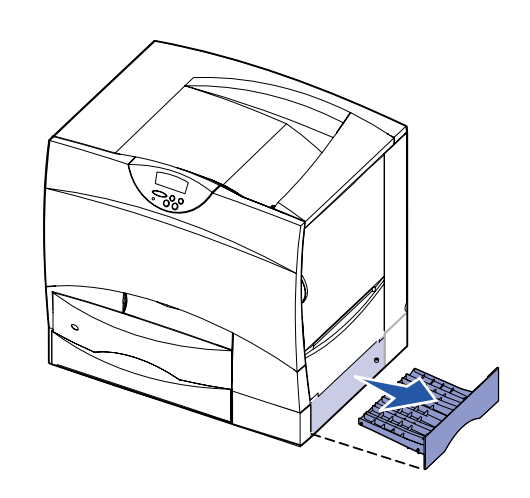

- **24** Rimuovere gli eventuali inceppamenti e reinstallare il vassoio.
- **25** Accertarsi che tutti i coperchi, gli sportelli e i vassoi siano chiusi. Premere **OK** per riprendere la stampa.

## **Sportelli di accesso e vassoi**

Le seguenti figure mostrano le aree della stampante in cui è possibile che si verifichino gli inceppamenti.

#### **Rimozione degli inceppamenti dell'unità di fusione**

 **1** Rimuovere gli inceppamenti dal percorso carta. Se il messaggio di inceppamento persiste, vedere il punto 2.

 **2** Aprire gli sportelli di accesso superiore e inferiore a destra.

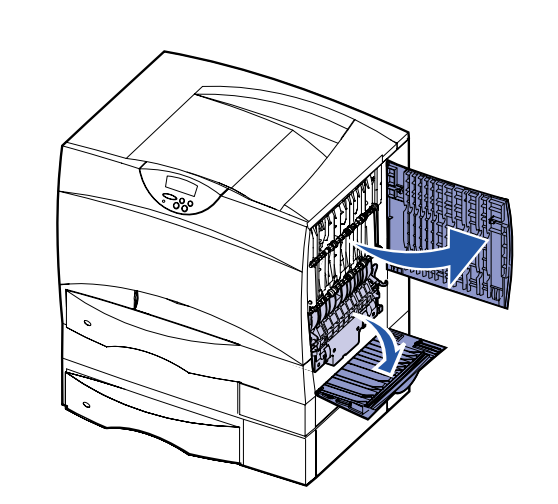

**ATTENZIONE!** L'unità di fusione potrebbe essere surriscaldata. Lasciarla raffreddare prima di continuare.

 **3** Abbassare i fermi che scorrono verso il centro per sbloccare l'unità di fusione.

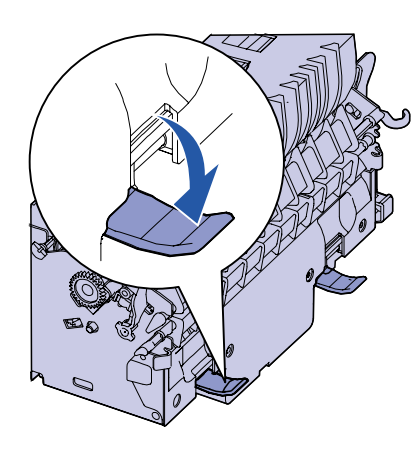

- **4** Estrarre l'unità di fusione dalla stampante e collocarla su una superficie piana.
- **5** Sbloccare l'alloggiamento e metterlo da parte.

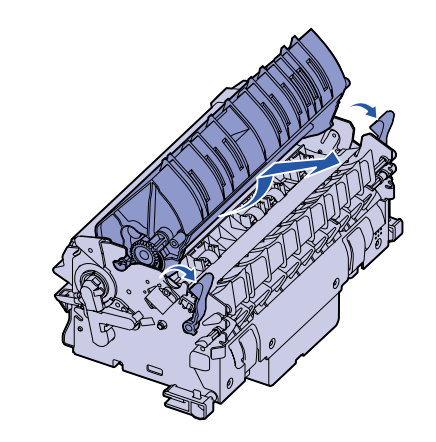

 **6** Sollevare il coperchio del rullo dell'unità di fusione e rimuovere l'inceppamento.

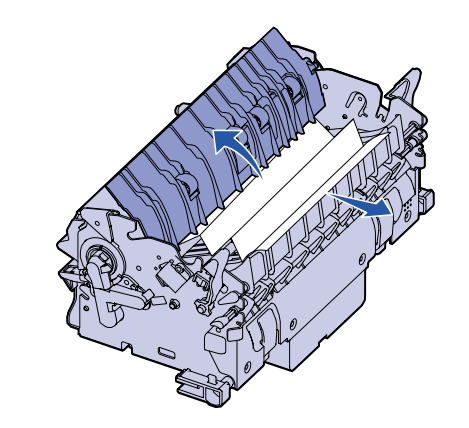

- **7** Chiudere il coperchio del rullo dell'unità di fusione.
- **8** Inserire nuovamente l'alloggiamento nell'unità di fusione.
- **9** Inserire l'unità di fusione nella stampante.
- **10** Tirare i fermi, quindi sollevarli per riagganciarli.
- **11** Chiudere gli sportelli.

### **Rimozione degli inceppamenti dall'unità di trasferimento dell'immagine**

Per ulteriori informazioni sulla rimozione di questo tipo di inceppamenti, avviare il CD Pubblicazioni della stampante Lexmark C750, fare clic su **Risoluzione dei problemi**, quindi individuare la voce **Rimozione degli inceppamenti dall'unità di trasferimento dell'immagine** .

# **Eliminare gli inceppamenti dal mailbox**

 **1** Aprire lo sportello posteriore del mailbox a 5 scomparti.

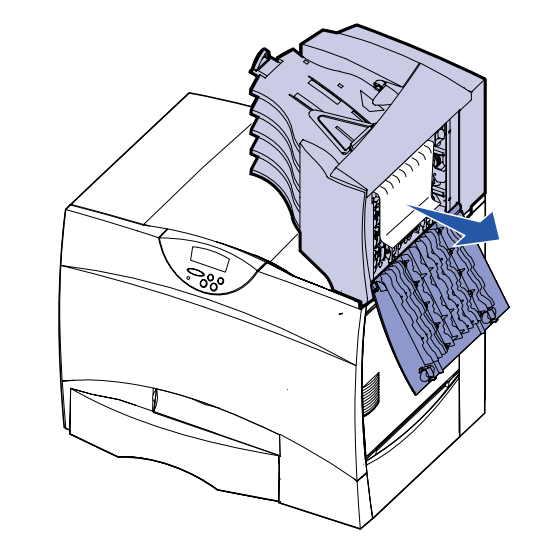

 **2** Estrarre il supporto inceppato e chiudere lo sportello.

# **Ulteriori informazioni**

- **1** Spegnere e riaccendere la stampante.
- personale di assistenza tecnica.

 **2** Per ulteriori informazioni, contattare l'amministratore o il

Mailbox **27x Incep. carta** Sportello d accesso

(area di

**201 Incep. carta 202 Incep. carta**

> Sportello di accesso

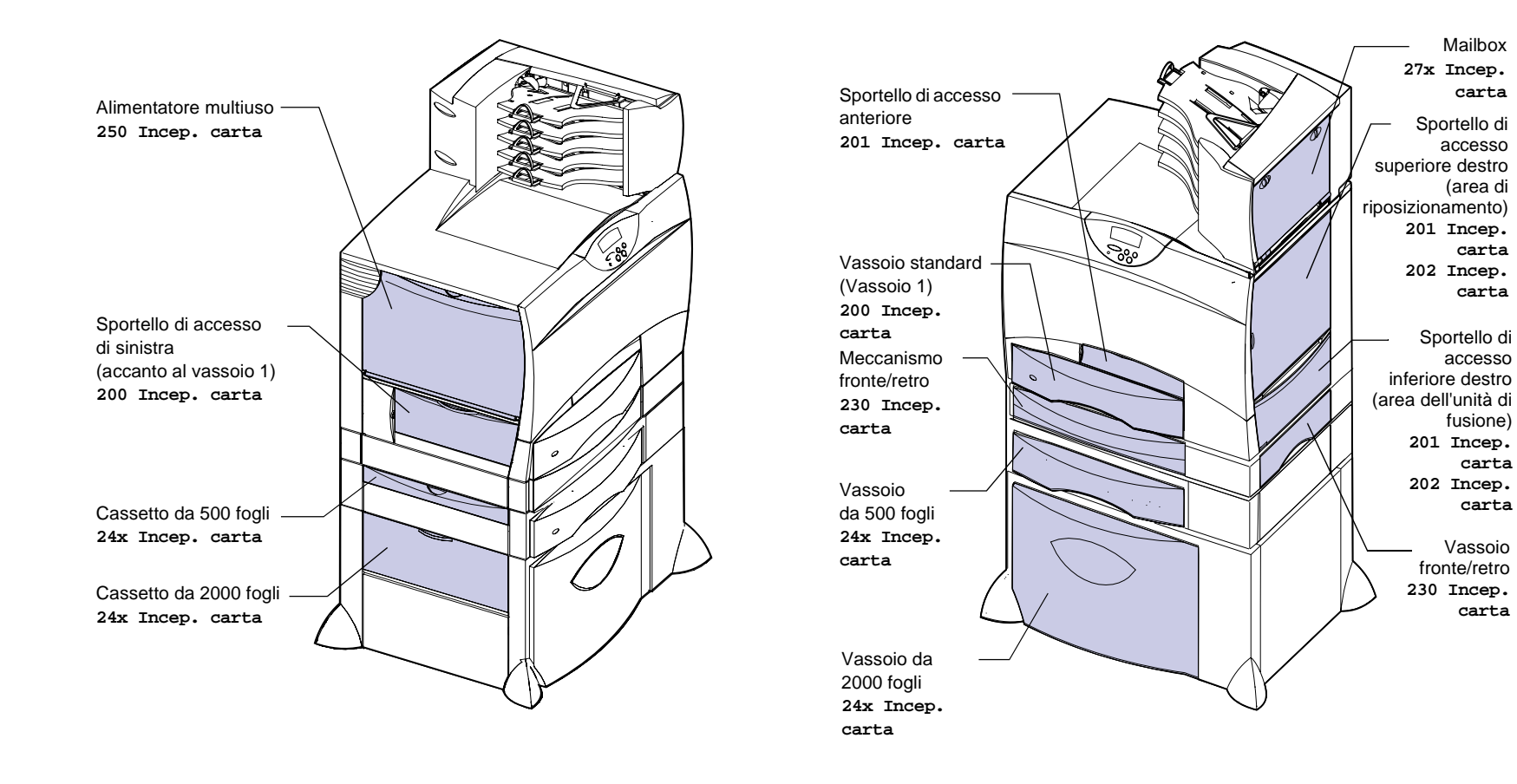

fusione) **201 Incep. carta 202 Incep. carta** Vassoio fronte/retro **230 Incep. carta**